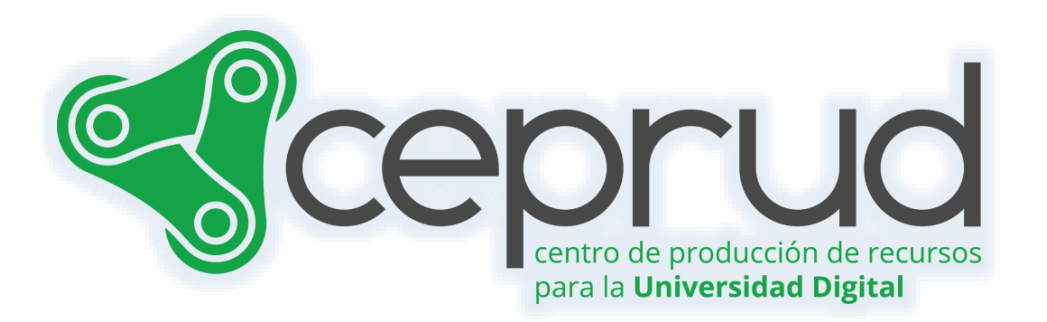

# CALIFICADOR. ESCALAS, CALIFICACIÓN MEDIANTE LETRAS

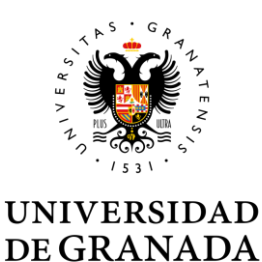

**CEPRUD** Universidad de Granada

## **Calificador. Escalas, calificación mediante letras.**

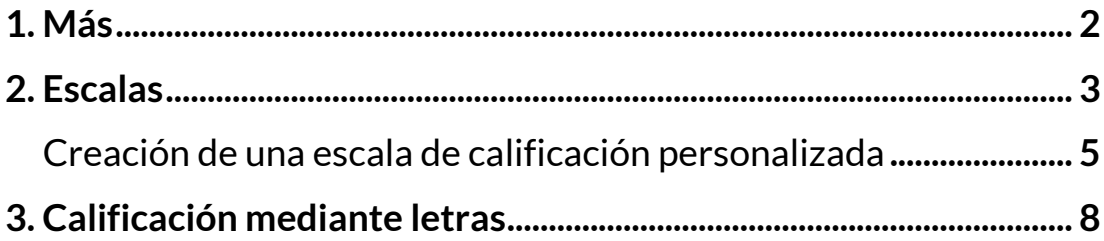

### <span id="page-2-0"></span>**1. Más**

El último apartado del menú del Calificador se denomina "*Más*" y engloba:

- $\sqrt{\phantom{a}}$  Escalas
- Letras de calificación
- $\sqrt{ }$  Importar
- $\sqrt{ }$  Exportar

|                                                   | <b>CURROY COMPUTABLE RON</b> | <b>PARTIC IPANTES</b> | <b>CALIFICACIONES</b> | <b>PMS in</b> |
|---------------------------------------------------|------------------------------|-----------------------|-----------------------|---------------|
| Informe del calificador v                         |                              |                       |                       |               |
| <b>TOWN</b>                                       |                              |                       |                       |               |
| takerous dat calificador                          |                              |                       |                       |               |
| Henriel de calificación<br><b>Informa general</b> |                              | ИI                    |                       |               |
| ¢<br>Yota Single                                  |                              | $\blacksquare$        |                       |               |
| person di<br>p<br><b>USUARIE</b>                  |                              |                       |                       |               |
| <b>SECOND CORP.</b>                               |                              |                       |                       |               |
|                                                   |                              |                       |                       |               |
| <b>Phone Color</b>                                |                              |                       |                       |               |
| Más                                               |                              | 1.44                  |                       |               |
| Escalas                                           |                              |                       | 18,30                 |               |
| Letras de calificación<br>Importar                |                              |                       |                       |               |
| Exportar                                          | Más                          |                       |                       |               |
|                                                   | <b>Escalas</b>               |                       |                       |               |
|                                                   |                              |                       |                       |               |
|                                                   | Letras de calificación       |                       |                       |               |
|                                                   | Importar                     |                       |                       |               |
|                                                   |                              |                       |                       |               |
|                                                   |                              |                       |                       |               |

*Más*

### <span id="page-3-0"></span>**2. Escalas**

Las escalas de calificación permiten una definición clara, pública y personalizada de los criterios de calificación. En el proceso de configuración de una actividad evaluable hay que determinar una escala para las calificaciones. La plataforma permite que el profesorado pueda definir múltiples escalas para dar a los estudiantes un rápido y adecuado conocimiento de los resultados de las diferentes actividades calificables. Además, permite diferenciar una actividad formativa donde se le informa de su evolución de otras actividades más sancionadoras donde se le da una calificación numérica.

Las actividades evaluables se pueden calificar utilizando escalas cuantitativas o cualitativas. Las escalas numéricas pueden tener máximos desde 1 a 100.

La gestión de las escalas se realiza desde el menú del curso "Calificaciones" y dentro del menú desplegable del calificador haciendo clic sobre la opción "*Escalas*".

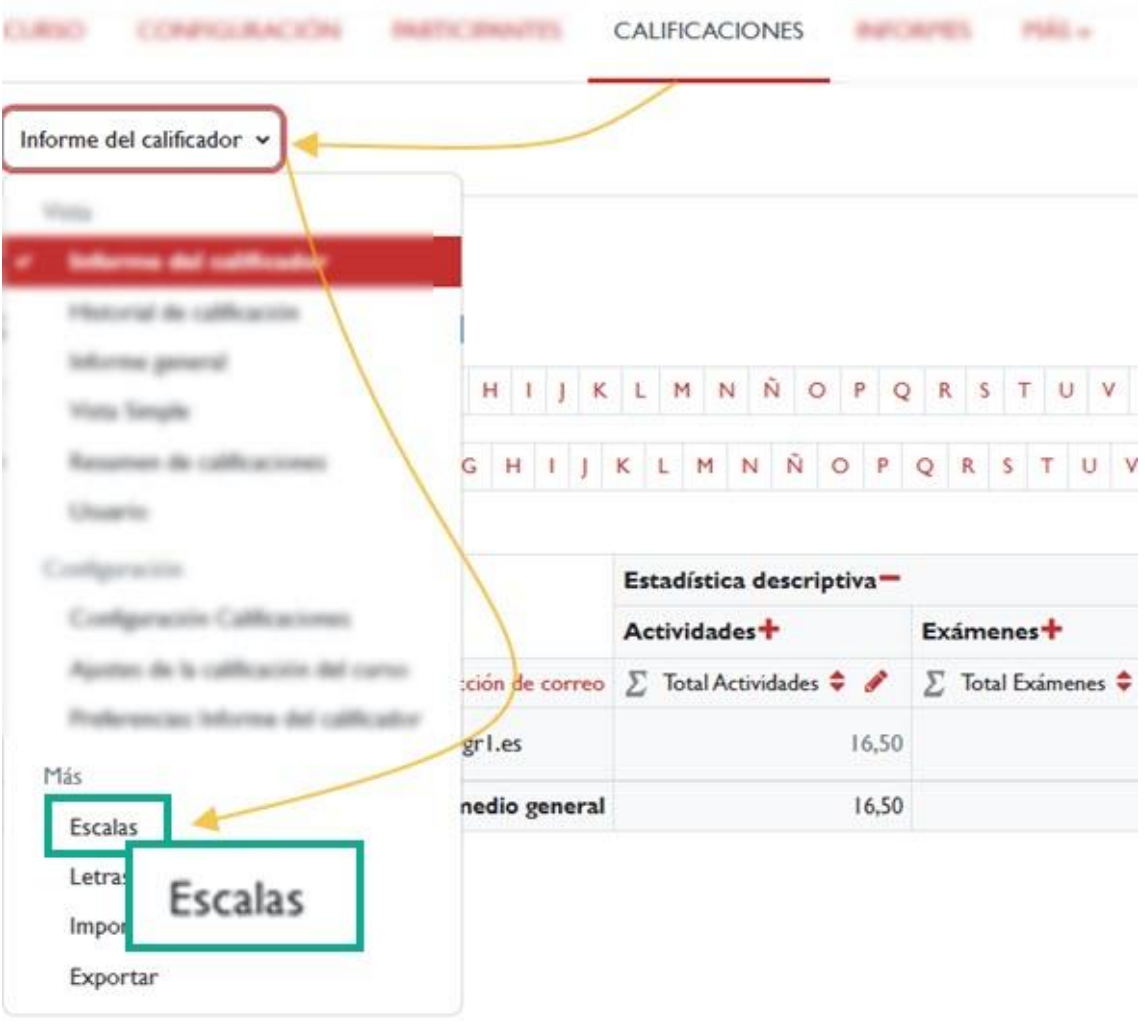

*Menú "Escalas"*

Existen dos grupos de escalas: las escalas estándar son definidas por el administrador de la plataforma y están disponibles de forma general para todos los cursos; las escalas personalizadas son definidas por cada profesor y se pueden usar solo para evaluar las actividades del curso en el que están definidas.

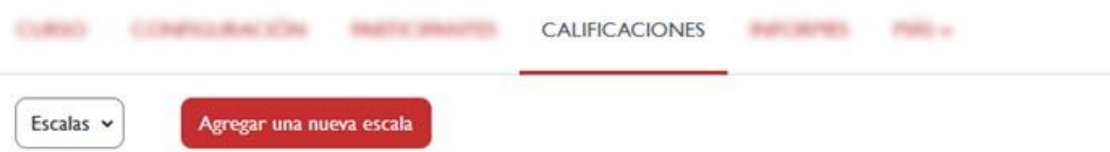

#### Escalas del curso

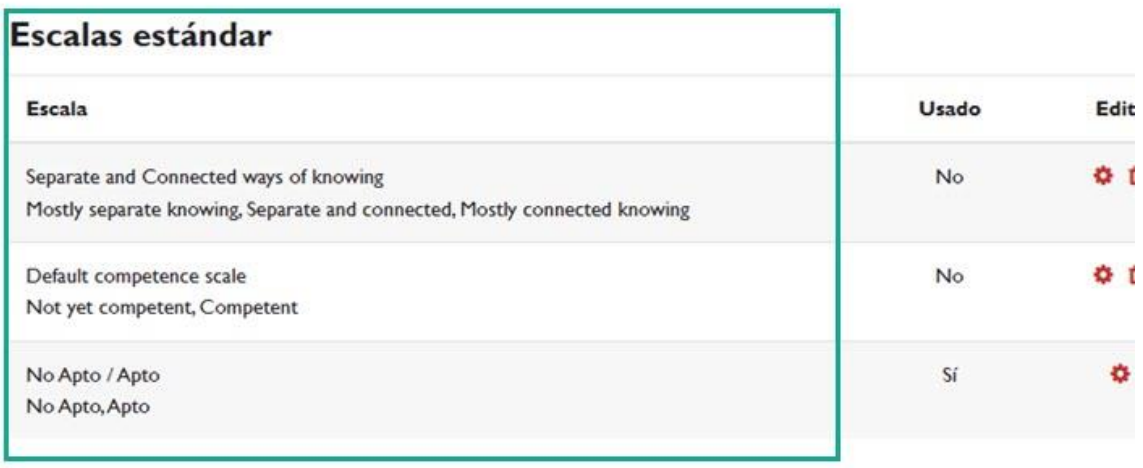

#### *Ventana de "Escalas del curso"*

### <span id="page-5-0"></span>**Creación de una escala de calificación personalizada**

Se pueden crear todas las escalas que se necesiten. Para crear una escala seguimos los siguientes pasos:

Pulsamos sobre el botón "*Agregar una nueva escala*".

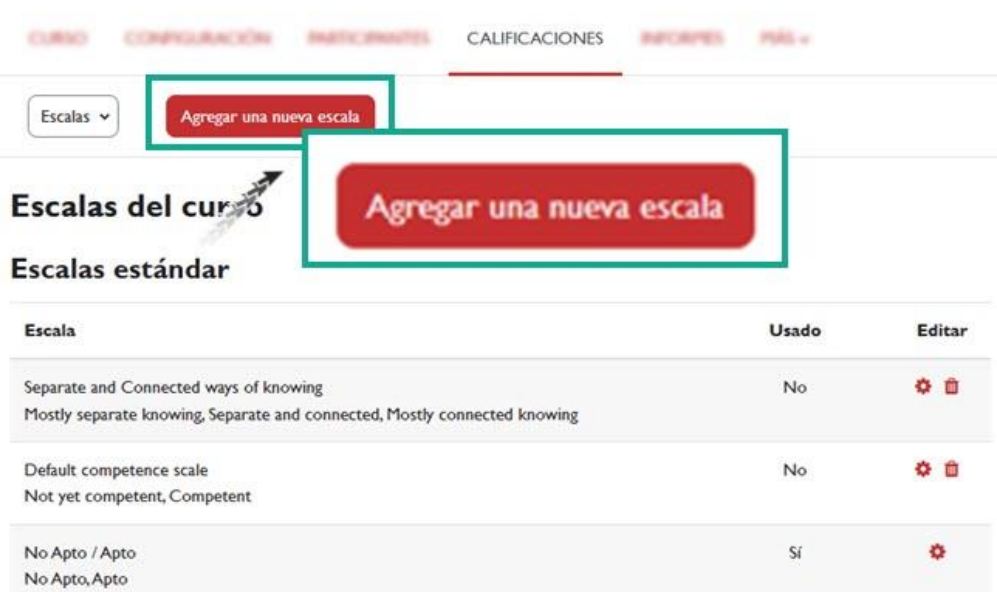

#### *Agregar una nueva escala.*

 $\sqrt{ }$  Rellenamos los campos que se muestran en el formulario (figura 46).

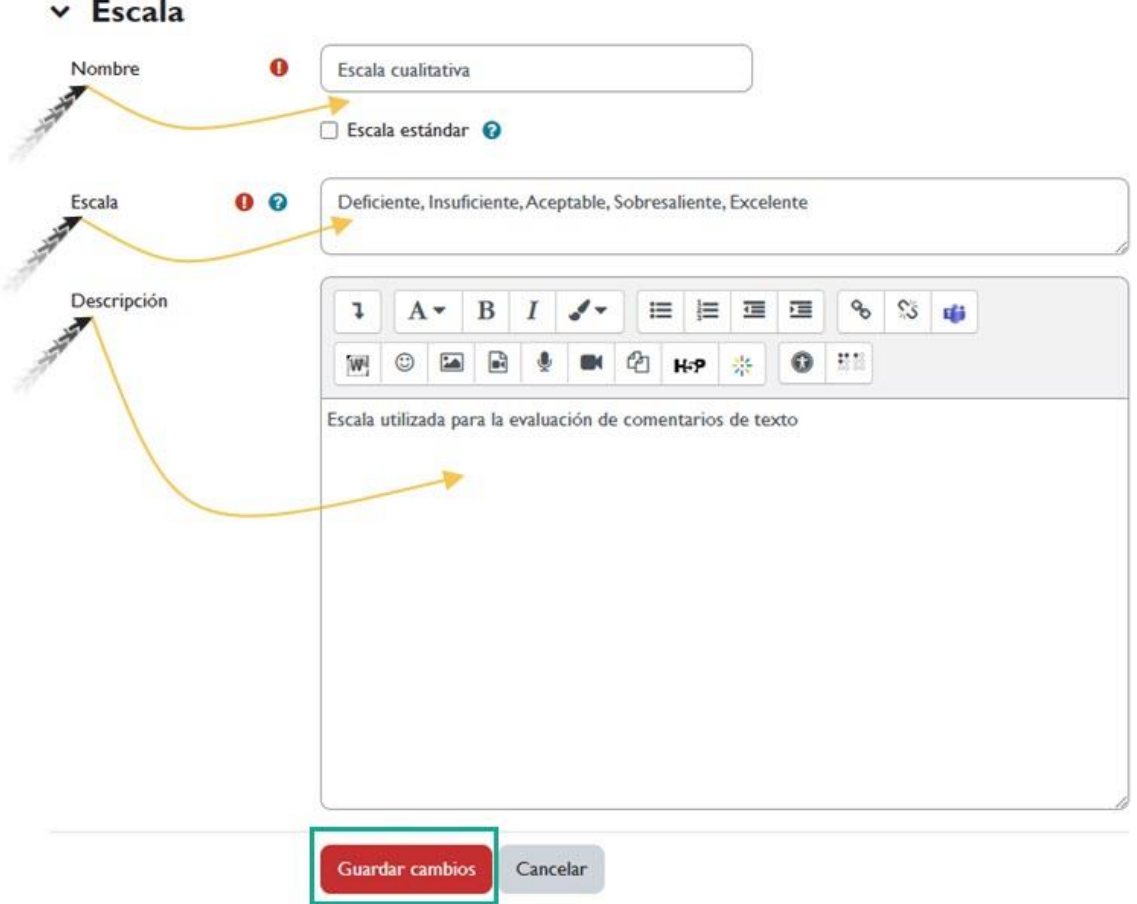

#### *Creación de una escala de calificación personalizada.*

- *Nombre*: nombre con el que se identificará en la lista de escalas.
- *Escala estándar*: si se marca esta casilla la escala que creemos estará disponible de forma general para todos los cursos. Esta opción sólo está disponible para los administradores de PRADO, no pudiendo crear escalas estándares los profesores.
- *Escala*: aquí se escriben los diferentes grados o niveles que forman la escala ordenados de negativo a positivo y separados por comas. Por ejemplo, Deficiente, Insuficiente, Aceptable, Sobresaliente, Excelente. Es importante saber que PRADO para hacer los cálculos trata a estas calificaciones como si fueran

numéricas. En el ejemplo que se ilustra, la escala que estamos creando equivale a 1, 2, 3, 4 y 5, siendo 1 el valor asignado a Deficiente y 5 a Excelente.

 **Descripción (opcional)**: texto explicativo de lo que significan los diferentes niveles de la escala y cómo deberían utilizarse. Esta descripción aparecerá en las páginas de ayuda para el profesorado y alumnado.

Una vez cumplimentados los campos del formulario, hacemos clic en el botón "*Guardar cambios*".

La escala que acabamos de crear estará siempre disponible para nuestro curso junto con las demás escalas cuantitativas y cualitativas.

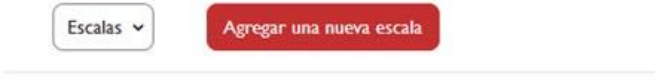

#### Escalas del curso

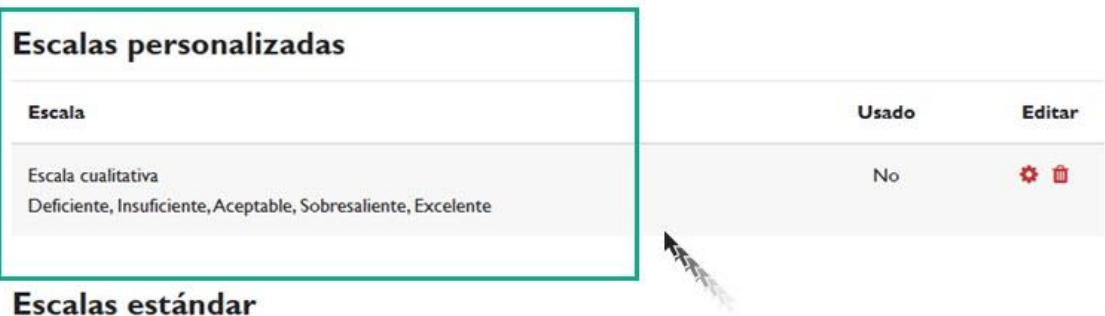

#### Escala Usado Editar Separate and Connected ways of knowing  $No$ ◎ 自 Mostly separate knowing, Separate and connected, Mostly connected knowing ☆ 世  $No$ Default competence scale Not yet competent, Competent No Apto / Apto Sí No Apto, Apto

*Listado de escalas disponibles en el curso.*

### <span id="page-8-0"></span>**3. Calificación mediante letras**

Las letras son símbolos utilizados para representar un rango de calificaciones. Podemos acceder a la visualización y edición de las letras de calificación desde el Libro de Calificaciones, en el menú "Letras" (figura 48):

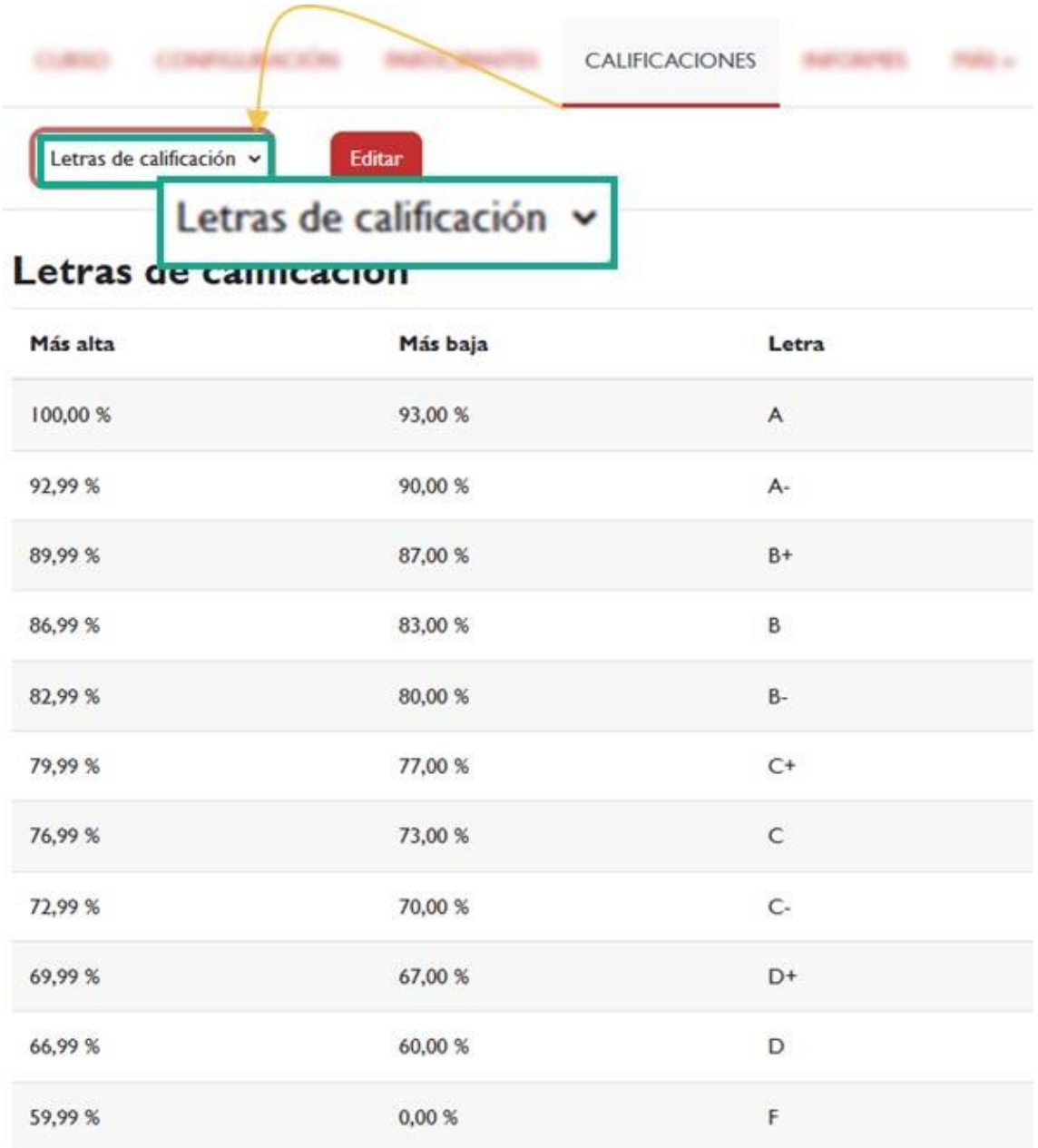

#### *Calificaciones mediante Letras de calificación.*

Los rangos de valores que corresponden a cada letra están preestablecidos, pero si es necesario, pueden modificarse haciendo clic en el enlace "*Editar*".

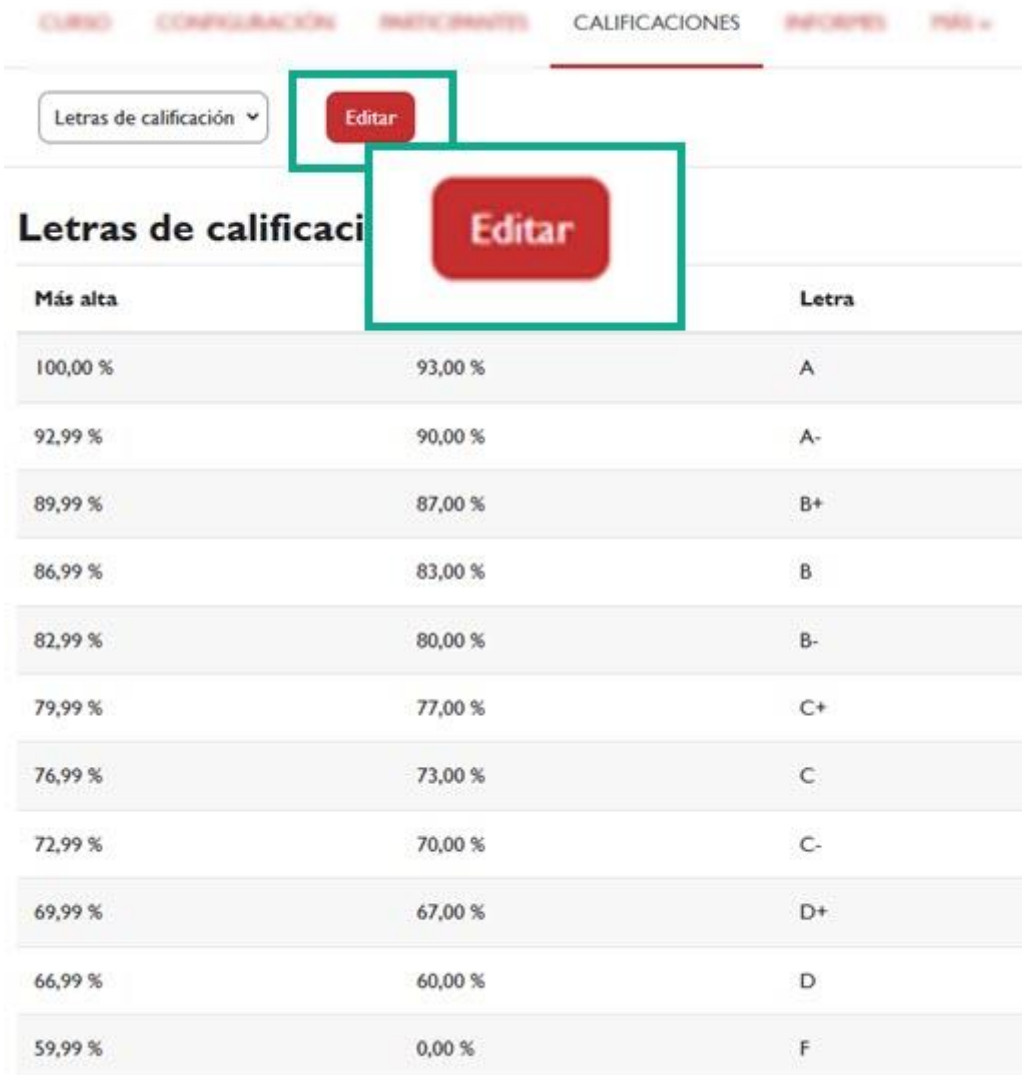

#### *Editar letras de calificación.*

Para poder modificar los valores, primero tendremos que marcar la casilla "*Pasar por alto los valores por defecto del sitio*". Una vez activada esa casilla, podremos definir las letras del sistema de calificación y los rangos de valores asociados a cada una.

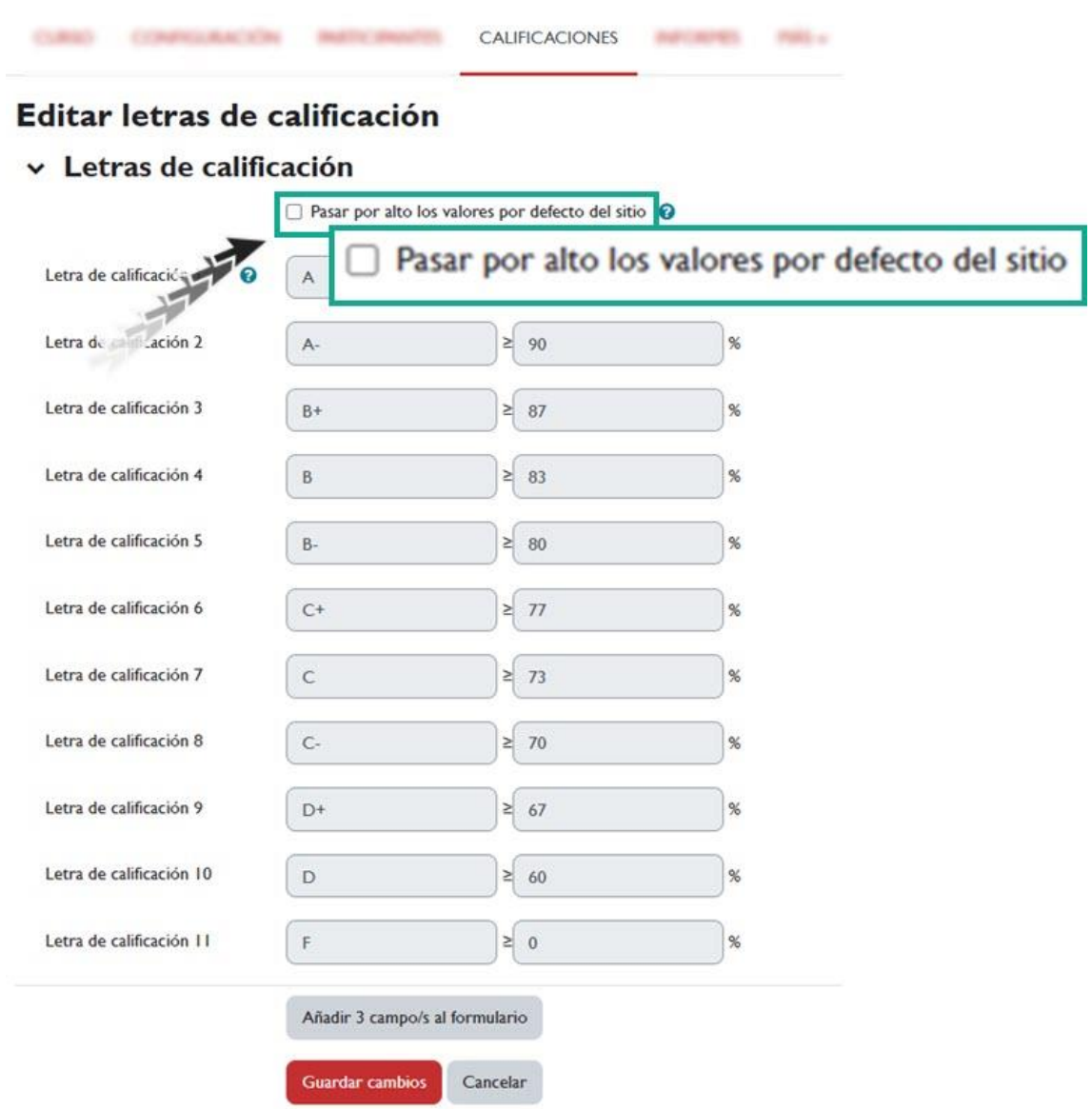

#### *Ventana "Editar letras de calificación".*

Recuerde que para mostrar en el libro de calificaciones la calificación con letras, debe activar dicha opción, ya que por defecto viene oculta, en el menú de configuración de calificaciones → *Ajustes de la calificación del curso → Usuario → Mostrar calificaciones con letras*.

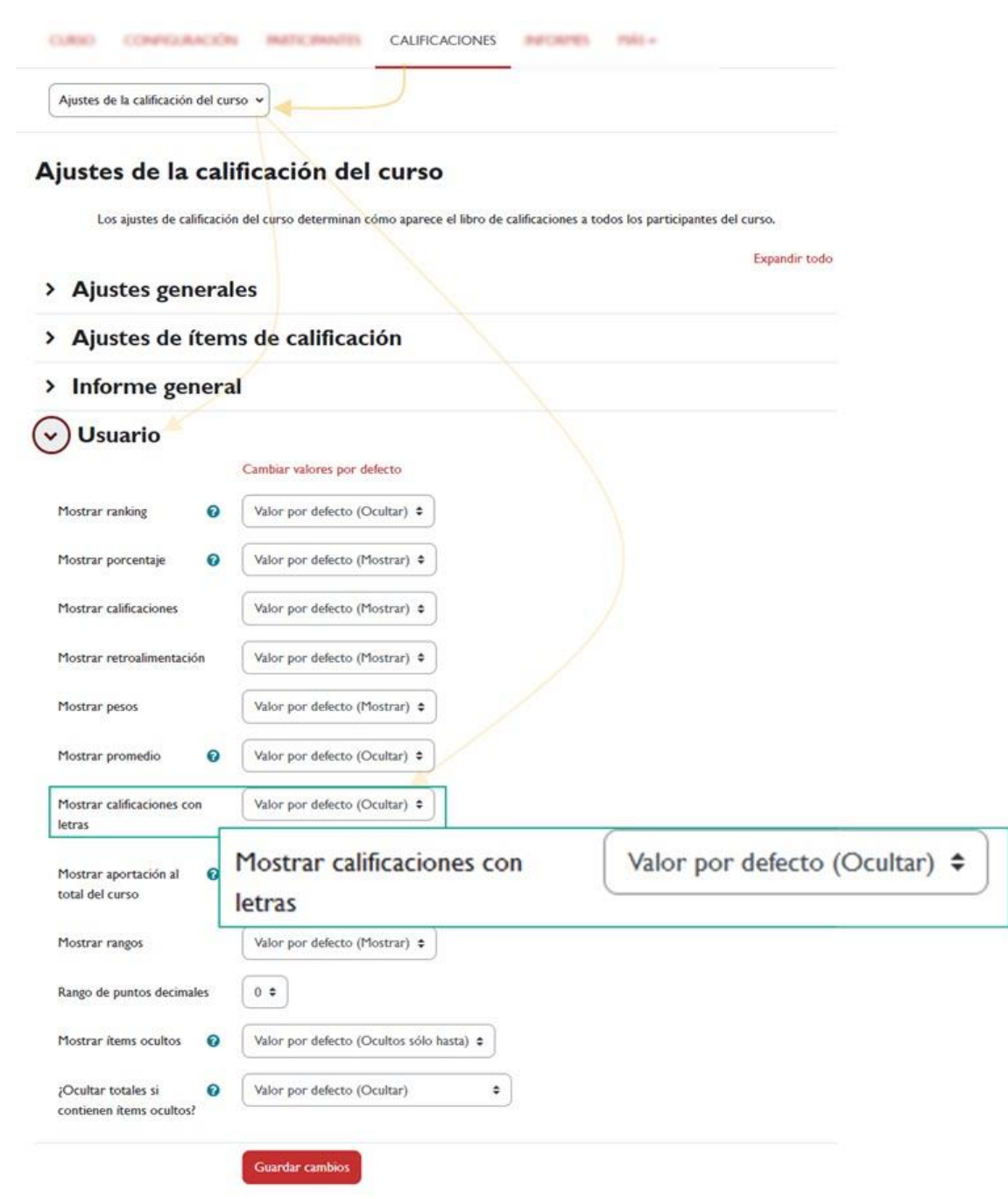

*Mostrar calificaciones con letras.*

| Ítem de calificación                                       | Ponderación calculada          | Calificación           | Rango                    | Porcentaje            | Calificación por letra | Retroalimentación | Aporta al total del curso |
|------------------------------------------------------------|--------------------------------|------------------------|--------------------------|-----------------------|------------------------|-------------------|---------------------------|
| $\vee$ Estadística descriptiva                             |                                |                        |                          |                       |                        |                   |                           |
| $ightharpoonup$ Actividades                                |                                |                        |                          |                       |                        |                   |                           |
| <b>ITEM MANUAL</b><br>c<br>Práctica I                      | <b>Bandari yang</b><br>50,00 % | <b>CONTROL</b><br>9,00 | <b>SOVIA</b><br>$0 - 10$ | a a casara<br>90,00 % | $A -$                  |                   | <b>COLLEGE</b><br>45,00 % |
| TAREA<br>$\overline{\mathbb{Q}}$<br>Tarea I                | 50,00 %                        | 7.50                   | $0 - 10$                 | 75,00 %               | $\mathsf{C}$           |                   | 37,50 %                   |
| $\times$ Exámenes                                          |                                |                        |                          |                       |                        |                   |                           |
| <b>ITEM MANUAL</b><br>O<br>Práctica 2                      | ×                              | 7,00                   | $0 - 10$                 | 70,00 %               | $\mathsf{C}$           |                   | œ                         |
| TAREA<br>$\mathbb Q$<br>Tarea 2                            | US.                            | 7,00                   | $0 - 10$                 | 70,00 %               | $\mathbb{C}.$          |                   | c.                        |
| CÁLCULO TOTAL<br>Σ<br><b>Total Exámenes</b>                | 0,00%                          | $\bullet$              | $0 - 20$                 | ٠                     | ×                      |                   | $\sim$                    |
| TAREA<br>$\begin{array}{c} \square \end{array}$<br>Tarea 3 | $\overline{\phantom{a}}$       | Excelente              | Deficiente-Excelente     | 100,00 %              | A                      |                   | $\sim$                    |
| CALIFICACIÓN CALCULADA<br>量<br>Total del curso             | ×                              | ٠                      | $0 - 20$                 | ×                     | ×                      |                   | ×                         |

*Mostrar calificaciones con letras.*

**Importante:** recordemos que **no se pueden importar desde un fichero las calificaciones correspondientes a los totales de categorías o total del curso**. Si necesitásemos importar la calificación final del curso, deberemos hacerlo a un ítem nuevo (por ejemplo, a un ítem creado llamado "Nota final"), donde importaríamos esa nota.